### **INTRODUCCIÓN A HTML.**

A lo largo de este tema vamos a **conocer** los **conceptos básicos sobre HTML**, y cómo se utiliza para crear páginas web.

### **QUÉ ES HTML**

El HTML (**Hyper Text Markup Language**) es el lenguaje con el que se escriben las **páginas web**. Es un lenguaje de hipertexto, es decir, un lenguaje que permite escribir texto de forma estructurada, y que está compuesto por **etiquetas**, que marcan el inicio y el fin de cada elemento del documento. Un documento hipertexto no sólo se compone de texto, puede contener imágenes, sonido, vídeos, etc., por lo que el resultado puede considerarse como un documento multimedia.

Los documentos HTML deben tener la extensión **html** o **htm**, para que puedan ser visualizados en los navegadores (programas que permiten visualizar las páginas web). Los **navegadores** se encargan de interpretar el código HTML de los documentos, y de mostrar a los usuarios las páginas web resultantes del código interpretado.

### **Versiones de HTML**

En **noviembre de 1995** se aprobó el estándar **HTML 2.0.** para la creación de páginas web. Se creó con objetivos divulgativos, orientado a la actividad académica, en el que el contenido de las páginas era más importante que el diseño. Pero esta versión del HTML carecía de muchas herramientas que permitieran controlar el diseño de las páginas y añadir contenido multimedia, por lo que Netscape (cuyos navegadores eran los más utilizados por aquellos años) comenzó a incluir nuevas etiquetas que no existían en el estándar. El comité encargado de establecer los estándares dentro de Internet comenzó a trabajar en el borrador de una nueva versión de HTML, el borrador **de HTML 3.0**.

Pero este borrador resultó demasiado extenso, al intentar incluir numerosos nuevos atributos para etiquetas ya existentes, y la creación de otras muchas etiquetas nuevas. Por ello, no fue bien aceptado por el mercado y varias compañías se unieron para formar un nuevo comité encargado de establecer los estándares del HTML. Este comité pasó a llamarse W3C. **En enero de 1997** se aprobó el estándar **HTML 3.2.** Este nuevo estándar incluía las mejoras proporcionadas por los navegadores Internet Explorer y Netscape Navegador, que ya habían realizado extensiones sobre el estándar HTML 2.0.

**En diciembre de 1997** se aprobó el estándar **HTML 4.0,** creado para estandarizar los marcos (frames), las hojas de estilo y los scripts.

**En septiembre de 2001** se aprobó el estándar **HTML 4.01**.

### **LOS NAVEGADORES. COMPATIBILIDAD**

Como hemos dicho, el navegador instalado en el ordenador del usuario es el que interpreta el código HTML de la página que visita por lo que a veces puede ocurrir que dos usuarios visualicen la misma página de forma distinta porque tienen instalados navegadores distintos o incluso versiones distintas del mismo navegador. Los navegadores de hoy en día pretenden ser compatibles con la última versión de HTML. Es necesario realizar extensiones de los navegadores para que puedan ser compatibles con esta última versión. Dos de los navegadores que continuamente están realizando extensiones son **Internet Explorer** y **Netscape Navigator**, que realizan extensiones incluso

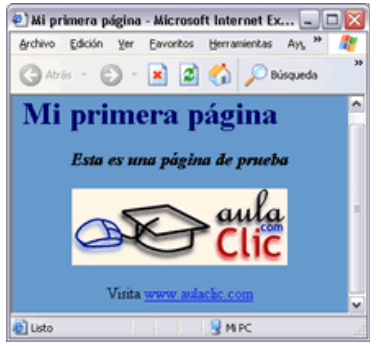

antes de que se establezcan los estándares, intentando incluir las nuevas funciones incluidas en los borradores. Los navegadores tienen que ser compatibles con la última versión HTML para poder interpretar el mayor número posible de etiquetas. Si un navegador no reconoce una etiqueta, la ignora y el efecto que pretendía la etiqueta no queda reflejado en la página. Para realizar las extensiones de estos navegadores se añaden nuevos atributos a las etiquetas ya existentes, o se añaden nuevas etiquetas Como resultado a estas extensiones, habrá páginas cuyo código podrá ser interpretado

#### *EDITADO POR:*

*Ángel Eduardo Villamizar Parada* 

completamente por todos los navegadores, mientras que otras, al incluir nuevos atributos o etiquetas del borrador de la última versión de HTML, solo podrán ser interpretadas en su totalidad en los navegadores más actualizados. En este último caso también puede ocurrir que alguna etiqueta de la página solamente pueda ser interpretada por un navegador concreto, y otra etiqueta por un navegador diferente al anterior, por lo que nunca sería visualizada en su totalidad por ningún navegador. Uno de los retos de los diseñadores de páginas web es hacer las páginas más atractivas utilizando toda la potencia del lenguaje HTML, pero teniendo en cuentas estos problemas de compatibilidades para que el mayor número de internautas vean sus páginas tal como las ha diseñado.

### **EDITORES**

Un editor es un programa que nos permiten redactar documentos. Hoy en día existen un gran número de editores que permiten crear páginas web sin la necesidad de escribir ni una sola línea de código HTML. Estos editores disponen de un entorno visual, y generan automáticamente el código de las páginas. Al poder ver en todo momento cómo quedará la página en el navegador, se facilita la creación de las páginas, y el uso de menús permite ganar rapidez.

Estos editores visuales pueden generar en ocasiones código basura, es decir, código que no sirve para nada, en otras ocasiones puede ser más efectivo corregir directamente el código por lo que resulta necesario saber HTML para poder depurar el código de nuestra página. Algunos de los editores

visuales con los que podrás crear tus páginas web son Macromedia Dreamweaver, Microsoft Frontpage, Adobe Pagemill, NetObjects Fusion, CutePage, HotDog Proffesional, Netscape Composer y Arachnophilia, de los cuales algunos tienen la ventaja de ser gratuitos. Es aconsejable comenzar utilizando una herramienta lo más sencilla posible, para tener que insertar nosotros mismos el código HTML. Esto permite familiarizarse con el lenguaje, para poder utilizar algún editor visual posteriormente, y depurar el código cuando fuera necesario. Para crear páginas web escribiendo directamente el código HTML puedes utilizar la herramienta Wordpad o el Bloc de notas que proporciona Windows. A lo largo de este curso vamos a trabajar con el **Bloc de notas** para crear nuestras páginas, ya que se trata de un editor de textos muy sencillo de manejar, que nos permitirá crear páginas a través del código HTML.

#### **ETIQUETAS**

Las etiquetas o marcas delimitan cada uno de los elementos que componen un documento HTML. Existen dos tipos de etiquetas, la de comienzo de elemento y la de fin o cierre de elemento.

La etiqueta de comienzo está delimitada por los caracteres < y >. Está compuesta por el identificador o nombre de la etiqueta, y puede contener una serie de atributos opcionales que permiten añadir ciertas propiedades. Su sintaxis es: <identificador atributo1 atributo2 ...> Los atributos de la etiqueta de comienzo siguen una sintaxis predefinida y pueden tomar cualquier valor propio del usuario, o valores HTML predefinidos. La etiqueta de final está delimitada por los caracteres </ y >. Está compuesta por el identificador o nombre de la etiqueta, y no contiene atributos. Su sintaxis es: </identificador> Cada uno de los elementos de la página se encontrará entre una etiqueta de comienzo y su correspondiente etiqueta de cierre, a excepción de algunos elementos que no necesitan etiqueta de cierre. También es posible anidar etiquetas, es decir, insertar etiquetas entre otras etiquetas de comienzo y de cierre.

A continuación tenemos un ejemplo en el que tenemos la etiqueta <font..> anidada dentro de la etiqueta <p..>.:

#### *EDITADO POR:*

#### *Ángel Eduardo Villamizar Parada*

<p align="center"><font color="#993366" size="4" face="Comic Sans MS, Arial, MS Sans Serif">Bienvenidos a www.aulaclic.com</font></p> Este código daría como resultado el siguiente texto:

Bienvenidos a www.aulaclic.com

Es importante anidar bien las etiquetas, las etiquetas no se pueden 'cruzar', en nuestro ejemplo hemos empezado por la etiqueta <p..>, antes de cerrar esta etiqueta hemos puesto la <font..> por lo que antes de cerrar la etiqueta <p..> debemos cerrar la etiqueta etiqueta <font..>.

### **MI PRIMERA PÁGINA**

Lo primero que tienes que hacer es abrir el Bloc de notas. Para abrirlo, puedes dirigirte al menú Inicio, Programas, Accesorios, opción Bloc de notas.

Seguidamente introduce, en el documento en blanco, el texto siguiente: <html> <head> <title>MI PRIMERA PAGINA</title> </head> <body bgcolor="#FFCC99"> <font color="#CC3300" size="5">Hola, estoy haciendo pruebas.</font> </body> </html>

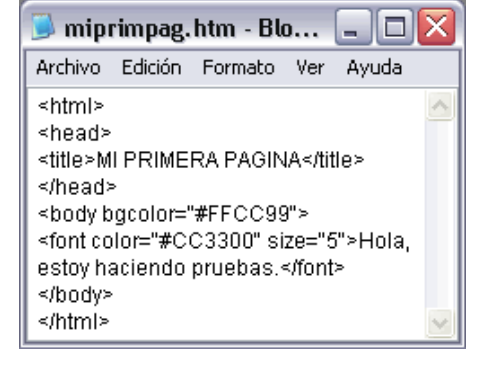

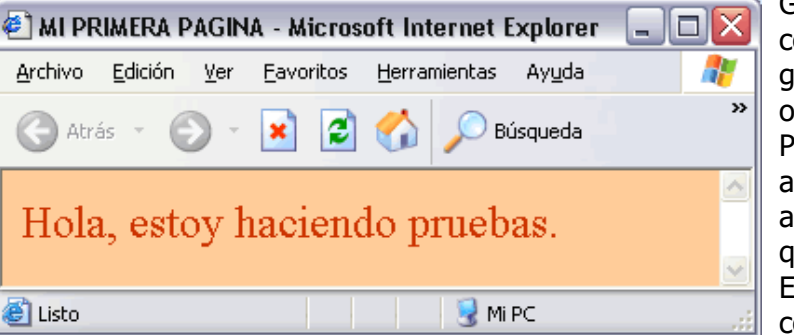

Guarda el documento con la extensión htm, con el nombre miprimpag.htm. Puedes guardarlo a través del menú Archivo, opción Guardar.

Pulsando dos veces sobre el icono del archivo miprimpag.htm, éste debería abrirse automáticamente en el navegador que tengas instalado en tu ordenador.

El navegador deberá mostrar una página como la de la derecha.

Como puedes ver, la página resultante es una página que solamente tiene una línea de texto. Si observas la barra de título del navegador, verás que el título de la página es MI PRIMERA PAGINA.

Este título ha sido establecido por la línea <title>MI PRIMERA PAGINA</title>.

- El color de fondo de la página ha sido establecido por la línea <br/>  $\leq$ body bgcolor="#FFCC99">.
- El texto Hola, estoy haciendo pruebas. se ha insertado a través de línea <font color="#CC3300" size="5">Hola, estoy haciendo pruebas.</font>.

*Docente de Aula INSTEC - LOS PATIOS- NORTE DE SANTANDER*

# **ACTIVIDAD DE APLICACIÓN**

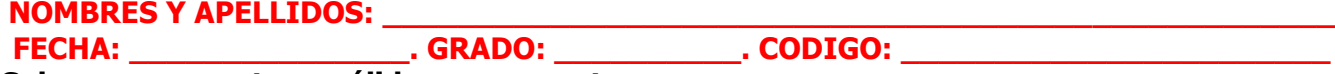

### **Solo una respuesta es válida por pregunta**.

### **1. Un documento de hipertexto solo se compone de texto.**

- a) Verdadero
- b) Falso

### **2. Los navegadores se encargan de interpretar el código HTML de los documentos**.

- a) Verdadero
- b) Falso

### **3. El nuevo comité encargado de establecer los estándares del HTML es el W3C.**

- a) Verdadero
- b) Falso

#### **4. Los navegadores tienen que ser compatibles con la última versión HTML para poder insertar imágenes.**

- a) Verdadero
- b) Falso

### **5. Siempre que escribimos una etiqueta debemos escribir su correspondiente etiqueta de cierre.**

- a) Verdadero
- b) Falso

### **6. Si un navegador no reconoce una etiqueta...**

- a) la cambia por otra
- b) la ignora
- c) muestra una imagen en su lugar

#### **7. Para realizar las extensiones de los navegadores ...**

- a) se añaden nuevos atributos y etiquetas
- b) se crean nuevos editores visuales
- c) se utilizan editores de texto

#### **8. Existen dos tipos de etiquetas:**

- a) La de comienzo de elemento y la de fin de página
- b) La de comienzo de elemento y la de atributo
- c) La de comienzo de elemento y la de fin o cierre de elemento

#### **9. El código de todas las páginas:**

- a) Puede ser interpretado completamente por todos los navegadores.
- b) No puede ser interpretado completamente por todos los navegadores.
- c) Cualquiera de las dos primeras opciones.
- d) Ninguna de las opciones anteriores.

#### **10. Los editores visuales**

- a) Pueden generar código basura.
- b) Permiten crear páginas web sin la necesidad de escribir ni una sola línea de código HTML.
- c) Cualquiera de las dos primeras opciones.
- d) Ninguna de las opciones anteriores.

#### *EDITADO POR:*

#### *Ángel Eduardo Villamizar Parada*

# **UNIDAD 2. ESTRUCTURA DE UNA PÁGINA.**

A lo largo de este tema vamos a aprender a **crear una página básica**. La estructura básica de una página es:

**<html> <head>**

**... </head> <body>**

**... </body> </html>**

Ahora veamos cómo funcionan estas etiquetas.

# **IDENTIFICADOR DEL TIPO DE DOCUMENTO <HTML>**

Todas las páginas web escritas en HTML tienen que tener la extensión html o htm. Al mismo tiempo, tienen que tener las etiquetas <html>  $y$  </html>.

Entre las etiquetas <html> y </html> estará comprendido el resto del código HTML de la página. Por ejemplo:

<html>

... </html>

# **CABECERA DE LA PÁGINA <HEAD>**

la cabecera de la página se utiliza para agrupar información sobre ella, como puede ser el título. Está formada por las etiquetas <head> y </head>. La etiqueta <head> va justo debajo de la etiqueta <html>.

Por ejemplo:

<html>

<head>

... </head>

...

</html>

Entre las etiquetas <head> y </head>, las etiquetas que podemos encontrar y más se utilizan son:

<link>, <style>, <script> (estas etiquetas las veremos más adelante),

*EDITADO POR: Ángel Eduardo Villamizar Parada Esp. Administrador en Gerencia de la informática Educativa Docente de Aula INSTEC - LOS PATIOS- NORTE DE SANTANDER* Las **etiquetas** (marcas) **delimitan** cada uno de los elementos que componen un documento HTML.

El lenguaje HTML se basa en etiquetas, por eso es importante entender bien la **sintaxis** de las etiquetas. El siguiente esquema muestra las partes de una etiqueta HTML genérica.

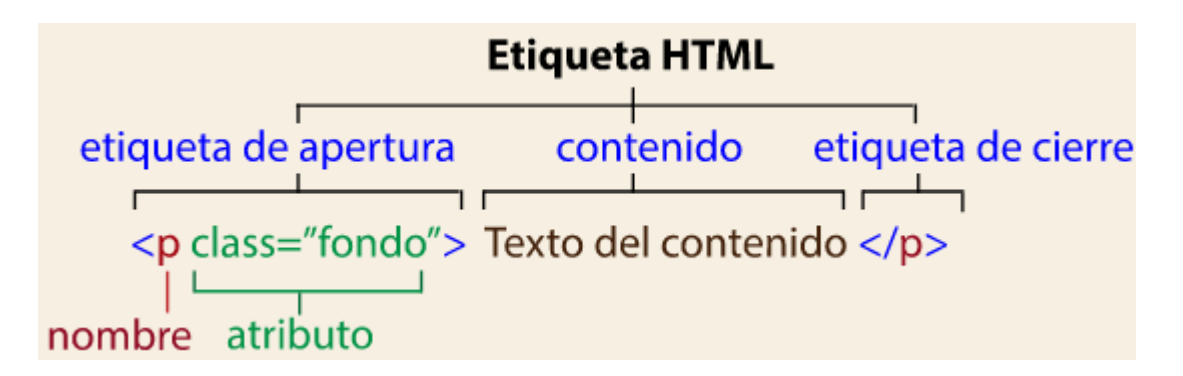

La **etiqueta de apertura** está delimitada por el signo < "menor que", a continuación, el propio **nombre** de la etiqueta (en este caso **p**), y opcionalmente, un atributo (en este caso *class="fondo"*), finalmente el signo > "mayor que".

A continuación está el **texto del contenido** de la etiqueta, lo más frecuente es un texto, pero podría ser otra etiqueta, una imagen, ...

La **etiqueta de cierre** está delimitada por el signo < "menor que", a continuación, la barra inclinada /, el propio nombre de la etiqueta (en este caso **p**), y finalmente el signo > "mayor que". Algunas etiquetas no tienen contenido, y se cierran sobre sí mismas, no tienen etiqueta de cierre, se llaman **etiquetas vacías**, como la etiqueta <br>. En estas etiquetas opcionalmente se puede colocar una barra justo antes del signo >, por ejemplo: <br />. La etiqueta <br> produce un salto de línea. Las etiquetas vacías no tienen contenido, pero si pueden tener atributos. Algunas otras etiquetas vacías son <hr>, <img>, <input>, <link>, <meta>, <param> y <source>. En una etiqueta, la primera palabra que aparece es el **nombre de la etiqueta**. También podemos encontrar atributos con sus valores, siguiendo el sus valores el siguiendo el el el el el el el el el el el el formato <etiqueta atributo1="valor" atributo2="valor">. La forma más correcta es escribir el nombre de la etiqueta y los atributos en minúscula, y los valores entre comillas dobles.

Por ejemplo, <a href="https://www.aulaclic.es">Visita aulaClic</a>

#### [Visita aulaClic](https://www.aulaclic.es/)

Si un atributo tiene más de un valor, se escriben todos los valores dentro de las mismas comillas, separados por espacios en blanco, por ejemplo <etiqueta atributo="valor1 valor2">. En general las etiquetas se pueden anidar pero no se pueden 'cruzar'. Estas dos etiquetas  $\langle p \rangle$  y  $\langle \text{div} \rangle$ , están anidadas correctamente:

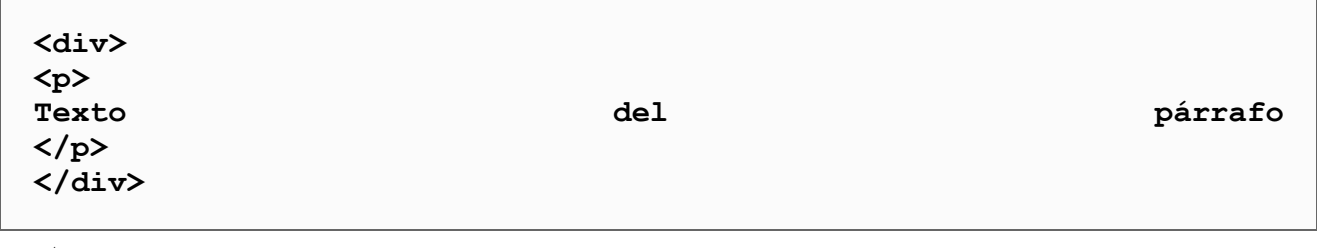

#### *EDITADO POR: Ángel Eduardo Villamizar Parada*

*Esp. Administrador en Gerencia de la informática Educativa Docente de Aula INSTEC - LOS PATIOS- NORTE DE SANTANDER*

Es incorrecto cruzarlas así:

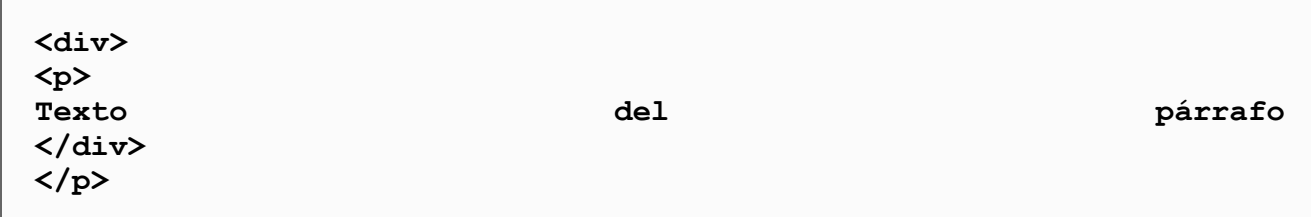

La sintaxis de las etiquetas HTML ha sufrido **variaciones** a lo largo del tiempo y hay etiquetas que ya no está recomendado su uso. Por esto se pueden encontrar páginas web antiguas cuyo código HTML no se considera correcto hoy en día, sin embargo, esas páginas siguen funcionando y mostrando el contenido para el que fueron diseñadas.

Por otro lado, los navegadores pueden **obviar pequeños errores** y mostrar la página correctamente, como si no tuviera esos errores.

Para ver los errores de una página web existen **validadores** de código HTML, como el de [W3C,](https://validator.w3.org/nu/) que nos muestran los errores indicando su grado de gravedad.

### **MI PRIMERA PÁGINA WEB**

Vamos a comenzar por escribir una página web muy sencilla.

Para ello podemos utilizar cualquier editor de texto sin formato, por ejemplo, el **Bloc de Notas** (Notepad) incluido en Windows.

En ordenadores Apple puedes usar el TextEdit.

Para abrir el **Bloc de Notas** en Windows 8 o posterior, teclea **Bloc de Notas** en la caja de búsqueda de la barra de tareas y ábrelo.

En Windows 7 desde el **Menú Inicio** → **Programas** → **Accesorios** → **Bloc de notas** El aspecto del Bloc de Notas es muy simple, una hoja en blanco con una barra de menús.

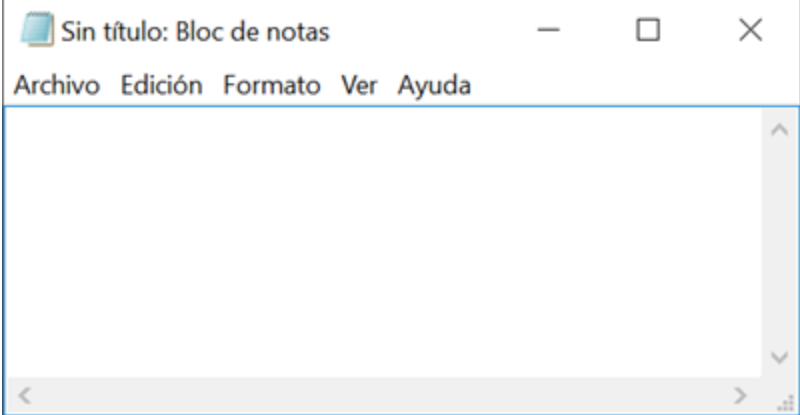

Escribiremos el siguiente código. Más adelante ya veremos qué es cada elemento:

*EDITADO POR: Ángel Eduardo Villamizar Parada Esp. Administrador en Gerencia de la informática Educativa Docente de Aula INSTEC - LOS PATIOS- NORTE DE SANTANDER*

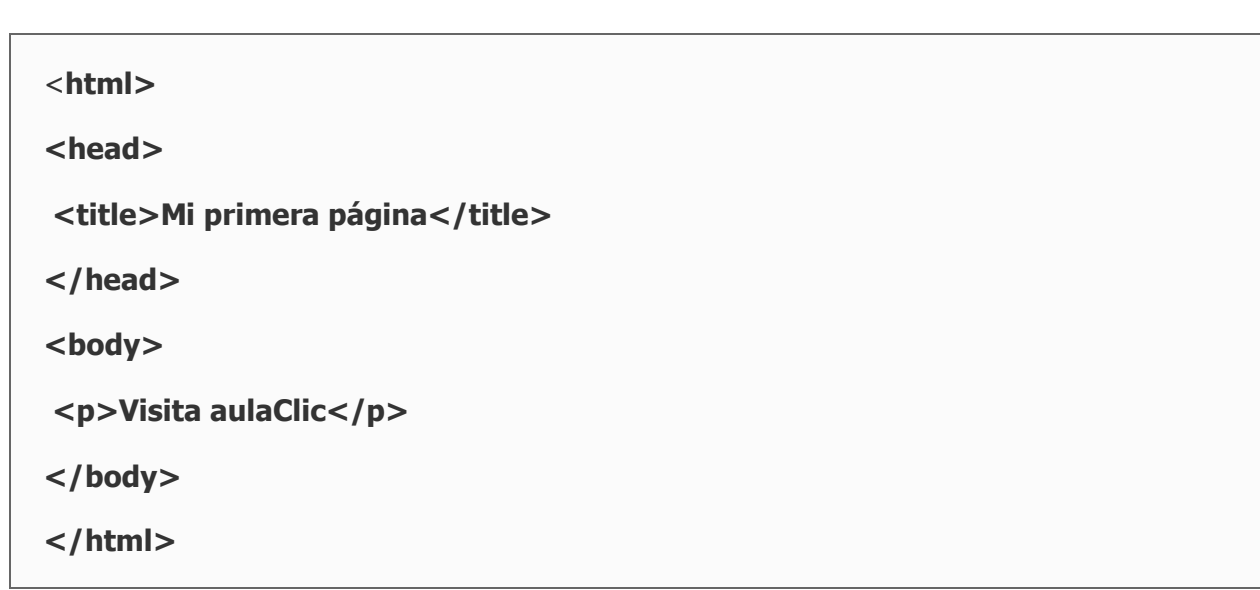

Una vez escrito, vamos a guardarlo. Pero antes de continuar, debemos de explicar lo que es la extensión de un archivo. La extensión indica de qué tipo es un archivo. La extensión son las tres letras que van después del punto al final del nombre de un archivo (por ejemplo, *imagen.gif* o *documento.doc*). Puedes abrir cualquier carpeta para comprobarlo. Si no puedes ver las extensiones, es porque Windows las oculta. Si es tu caso, puedes hacer que las muestre, abre el **Explorador de Windows** y haz clic en la pestaña **Vista**, abre **Mostrar u ocultar** y marca la opción **Extensiones de nombre de archivo**, tal y como muestra la siguiente imagen.

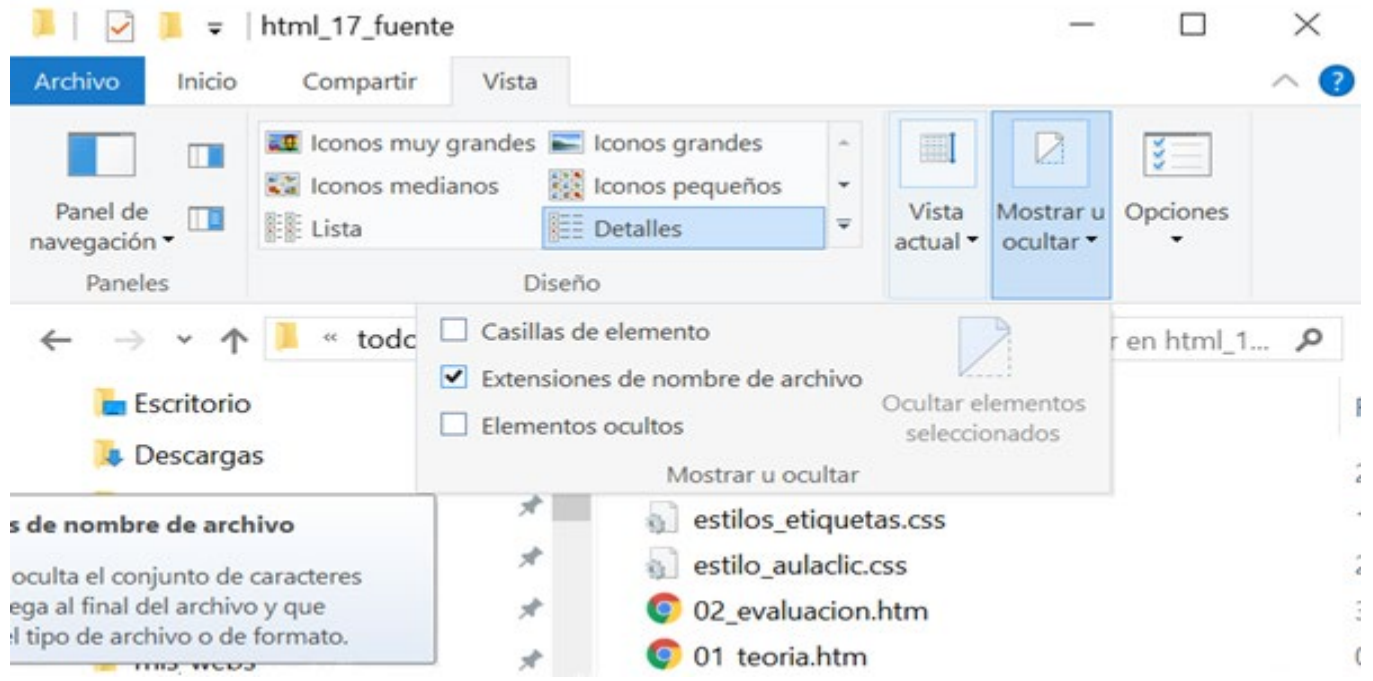

Vamos a continuar guardando la página. Pulsamos en el menú **Archivo** y elegimos **Guardar**. Introducimos el nombre, por ejemplo, primera. Si ahora pulsásemos **Guardar**, se guardaría con la extensión txt, que indica que es un documento de texto sin formato. Para guardarlo como una página

#### *EDITADO POR: Ángel Eduardo Villamizar Parada Esp. Administrador en Gerencia de la informática Educativa*

*Docente de Aula INSTEC - LOS PATIOS- NORTE DE SANTANDER*

web, debemos de emplear la extensión  $.html$  (o .htm). Por lo que completamos el nombre para que quede primera.html y pulsamos **Guardar**.

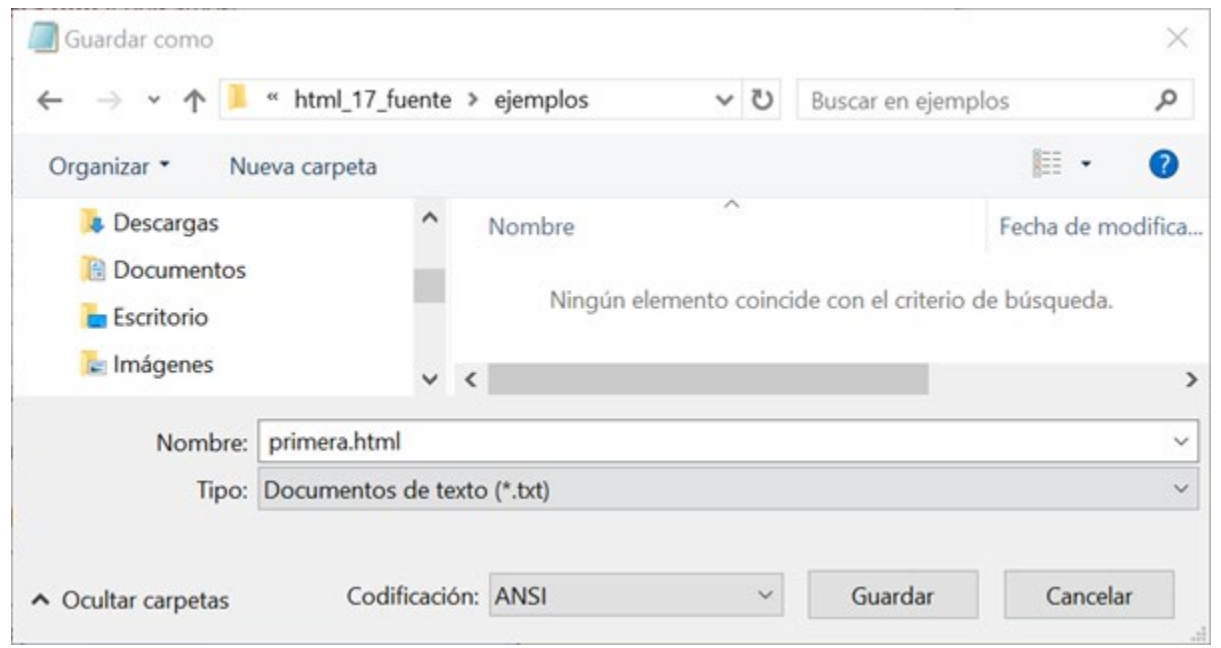

Ahora, utilizando el *Explorador de Windows*, abrimos la carpeta en la que hemos guardado el archivo y hacemos doble clic sobre él. Como el archivo tiene extensión *.html*, se abrirá la página con el navegador que tengamos como predeterminado. Por ejemplo, en **Google Chrome**, el resultado se ve así:

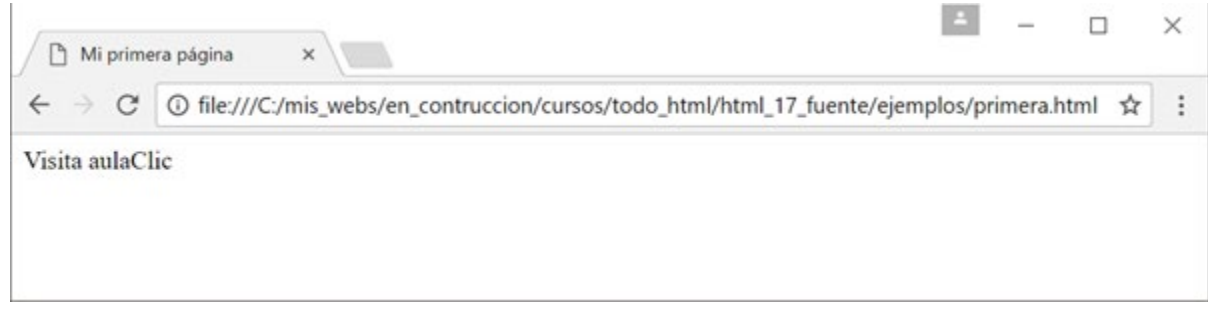

Observa que no se muestra todo lo que hemos escrito. Si te fijas en el documento del Bloc de Notas, verás que todo lo que aparece entre los signos < y > no se muestra. Esos signos delimitan una etiqueta de HTML, y todas las que hemos utilizado siguen el formato <etiqueta>contenido</etiqueta>. Por ejemplo, la etiqueta <title> contiene el texto que se mostrará como título de la página, y la etiqueta <p> indica un párrafo con texto normal.

Por lo tanto, un navegador web es una aplicación capaz de interpretar el código HTML, formado por etiquetas y mostralo debidamente formateado. En cualquier momento, podemos ver el código HTML de la página que estamos viendo. En los navegadores Chrome y Firefox, podemos hacerlo pulsando con el botón derecho sobre una zona de texto de la página para que se abra un menú contextual, desde el que elegiremos **Ver código fuente de la página**. Otra forma de hacer lo mismos es pulsar las teclas **Ctrl + U**. Un paso más es el **Inspector de código** que permite modificar las propiedades

*EDITADO POR:* 

*Ángel Eduardo Villamizar Parada* 

*Esp. Administrador en Gerencia de la informática Educativa Docente de Aula INSTEC - LOS PATIOS- NORTE DE SANTANDER*

CSS y ver el resultado directamente. Por lo que hemos visto hasta ahora debe quedar claro que una página web es un archivo con extensión *.html* que se abre con un navegador web y que se escribe con cualquier editor de texto plano.

### **EJERCICIO PASO A PASO: [CREAR MI PRIMERA PÁGINA WEB.](https://www.aulaclic.es/html/epp_1_3_1.htm)**

En este ejercicio practicaremos cómo crear una página web muy sencilla para ir tomando contacto con el lenguaje HTML, en los siguientes ejercicios la iremos modificando. También crearemos la carpeta en la que guardar los ejercicios. En este primer ejercicio vamos a utilizar como editor el **Bloc de Notas** de Windows (en ordenadores **Apple** puedes usar el **TextEdit**).

- 1. Para abrir el **Bloc de Notas** en Windows 8 o posterior, teclea **Bloc de Notas** en la caja de búsqueda de la barra de tareas y ábrelo.
- 2. Escribe el siguiente código

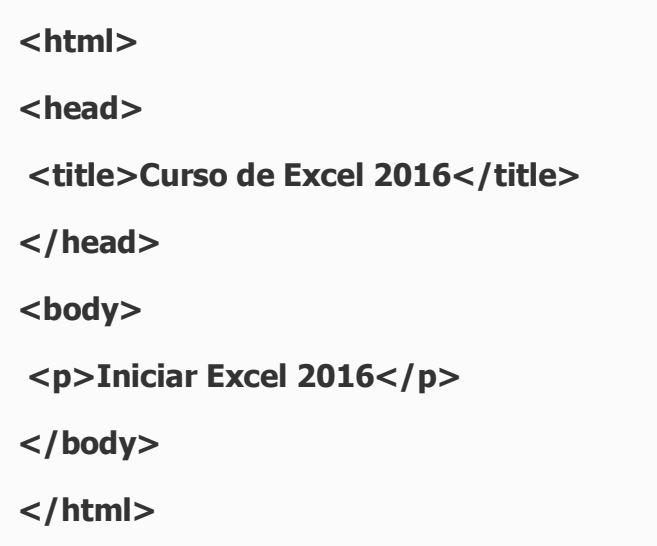

3. Vamos a guardar el archivo, pero antes debemos comprobar que se muestran las extensiones de los archivos. Para ello abre el **Explorador de Windows** y haz clic en la pestaña **Vista**, abre **Mostrar u ocultar** y, si no está marcada, marca la opción **Extensiones de nombre de archivo**.

4. Pulsa en el menú **Archivo** y elige **Guardar**. Colócate en la carpeta en la que desees guardar los ejercicios de este curso y pulsa el botón **Nueva carpeta**, dale el nombre ejercicios, haz doble clic sobre esta nueva carpeta para colocarle dentro, y pulsa de nuevo el botón **Nueva carpeta**, dale el nombre *curso-excel*, haz doble clic sobre esta nueva carpeta para colocarle dentro, en el campo **Nombre** escribe el nombre del archivo, excel1.html. Asegúrate que el archivo tiene la extensión **.html**, y no .txt

5. Debe quedar una estructura de archivos como esta:

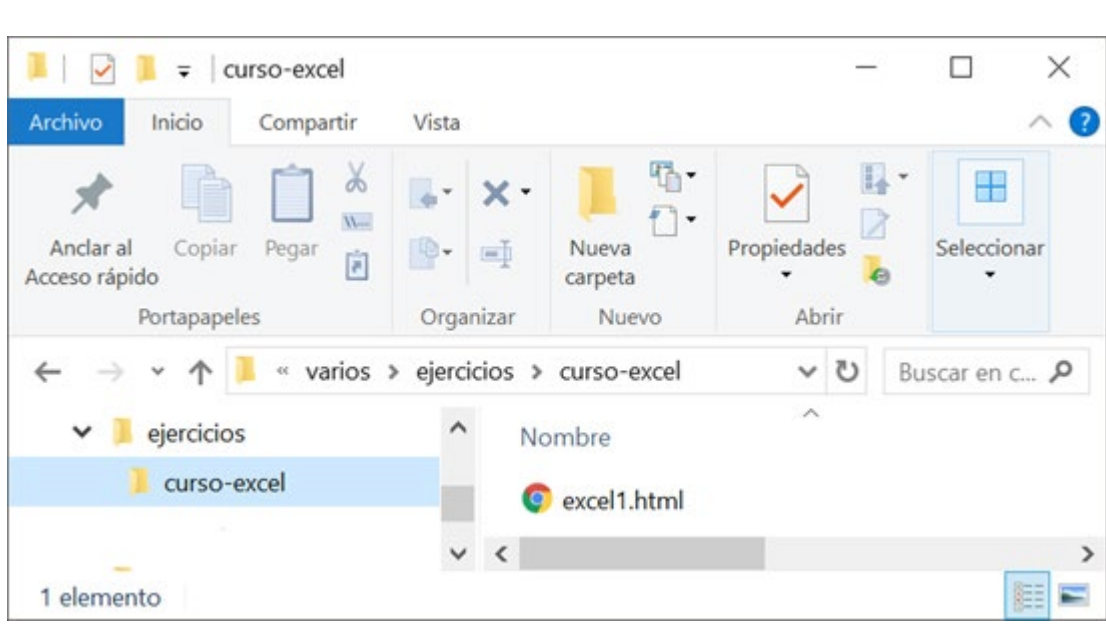

6. Una vez guardado el archivo, abre el **Explorador de Windows** y colócate en la carpeta que acabas de crear, *curso-excel*, y haz doble clic en el archivo *excel1.html*, se abrirá el navegador predeterminado de tu ordenador, y se mostrará la página que acabas de crear.

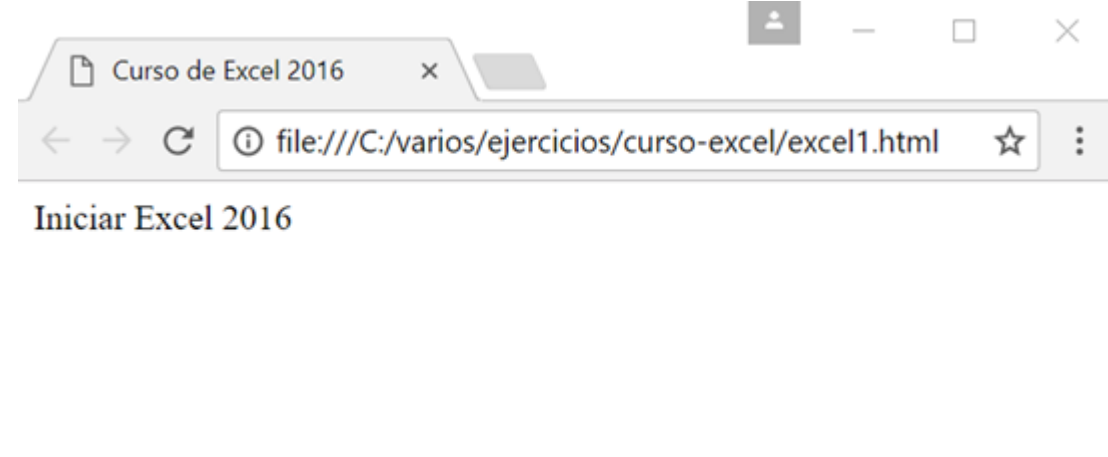

Para que la página que acabamos de crear la pudiese ver todo el mundo simplemente habría que guardarla en un ordenador especial llamado **servidor** de Internet. Es lo que hemos hecho nosotros al guardarla en el servidor de aulaClic. Haz [clic aquí para verla.](http://www.aulaclic.es/html/ejemplos/primera.html) Se abrirá una nueva ventana del navegador y verás lo que muestra la siguiente imagen.

*EDITADO POR: Ángel Eduardo Villamizar Parada Esp. Administrador en Gerencia de la informática Educativa Docente de Aula INSTEC - LOS PATIOS- NORTE DE SANTANDER*

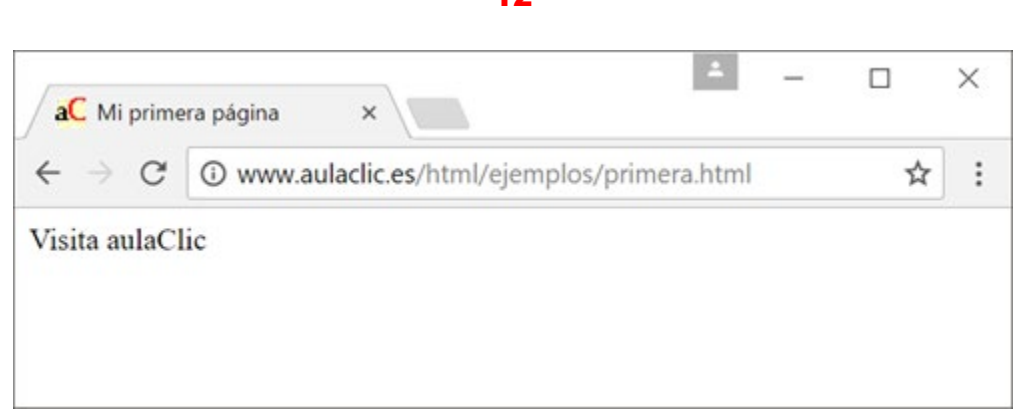

12

Observa que la única diferencia respecto a cuando la hemos visto desde nuestro ordenador es que la dirección (URL) que aparece es diferente, antes era una dirección dentro de nuestro disco duro (file:/ / / C:/ mis\_webs/en\_contruccion/cursos/todo\_html/html\_17\_fuente/ejemplos/pri mera.html) mientras que ahora es una direción de internet

(http:/ / [www.aulaclic.es/](http://www.aulaclic.es/html/ejemplos/primera.html) html/ ejemplos/ primera.html).

### **EDITORES DE HTML**

Como decíamos, los archivos que contienen el código HTML tienen la extensión .htm o .html, y son archivos de texto plano, es decir, lo que se ve es lo que hay, no hay código oculto como ocurre con los archivos de los procesadores de texto (como Microsoft Word y otros) esto quiere decir que un archivo HTML puede ser escrito con cualquier editor que sea capaz de escribir archivos de texto plano, como el Bloc de notas de Windows, aunque lo recomendable es utilizar editores específicos para páginas web como Brackets, Atom, NotePad++, Sublime, Dreamweaver, etc.

Estos editores específicos nos ayudan a escribir de forma más rápida el código HTML. Podemos dividirlos en dos grandes grupos: 1. Los editores de código. 2. Los editores en modo diseño.

**1. Los editores de código**. Por ejemplo Brackets, Atom, Sublime, NotePad++, son editores en los que nosotros debemos escribir el código HTML, es decir, las etiquetas. Por lo tanto debemos saber qué etiqueta debemos escribir en cada momento según lo que queramos hacer. Por ejemplo, para poner una palabra en negrita hay que utilizar la etiqueta <strong>, o para insertar una imagen la etiqueta <img> con sus correspondientes atributos.

**2. Los editores con modo diseño**. Por ejemplo, Dremweaver y Kompozer, son editores en los que no hace falta que nosotros escribamos el código HTML ya que el propio editor se encarga de hacerlo según nuestras indicaciones. Por ejemplo, para poner una palabra en negrita basta seleccionarla y pulsar el "botón negrito". Para insertar una imagen bastará pulsar en el comando "Insertar imagen", y el editor nos abrirá una ventana para elegir la imagen. Con estos editores se suele trabajar en la vista **Diseño** que nos muestra directamente el resultado de la página, es decir, al aplicar negrita veremos directamente la palabra en negrita, y al insertar una imagen, esta aparecerá en la pantalla. Estos editores también permiten escribir directamente las etiquetas en la vista código. Este tipo de editores también son conocidos como WYSIWYG, (*What You See Is What You Get*, lo que ves es lo que obtienes). En el primer tipo de editores para ver el resultado de lo que estamos escribiendo deberemos abrir el archivo con un navegador. Cada uno de estos tipos tiene sus ventajas e inconvenientes, pero para el propósito de este curso es mucho mejor utilizar un editor de código ya que de lo que se trata es de aprender HTML y por lo tanto deberemos aprender a utilizar las etiquetas de HTML. Más adelante, cuando domínenos el HTML podremos utilizar un editor en modo diseño, pero siendo capaces de entender lo que el editor hace por nosotros. Puedes utilizar el editor que quieras, pero te recomendamos el editor Brackets ya que es el que vamos a utilizar en este curso y en ocasiones utilizaremos sus características en los ejercicios y vídeos.

#### *EDITADO POR:*

#### *Ángel Eduardo Villamizar Parada*

## **ACTIVIDAD DE APLICACIÓN**

**Nombres y apellidos: \_\_\_\_\_\_\_\_\_\_\_\_\_\_\_\_\_\_\_\_\_\_\_\_\_\_\_\_\_\_\_\_\_\_\_\_\_\_\_\_\_\_\_\_\_\_\_\_\_\_\_\_. Código: \_\_\_\_\_\_ grado: \_\_\_\_\_ fecha: \_\_\_\_\_.**

Solo una respuesta es válida por pregunta.

### **1. El lenguaje HTML está diseñado para:**

- a) Hacer programas
- b) Hacer páginas web.
- c) Ambas cosas

# **2. ¿Quién interpreta el código HTML de una página web?**

- a) El servidor web.
- b) El navegador web.

# **3. La función del lenguaje HTML es ...**

- a) Definir el aspecto de una página web.
- b) Definir la estructura de una página web.

# **4. Con cualquier editor de texto plano podemos escribir el código HTML.**

- a) Verdadero
- b) Falso

# **5. El archivo que contiene el código html debe tener la extensión**

- a) .html o .htm
- b) Cualquier extensión válida (.doc, .php, ...).

# **6. Todas las etiquetas HTML deben tener una etiqueta de apertura y otra de cierre.**

- a) Verdadero
- b) Falso

# **7. Los atributos de las etiquetas se escriben en...**

- a) ... la etiqueta de apertura.
- b) ... la etiqueta de cierre
- c) ... indistintamente

# **8. En una etiqueta HTML, el "valor" correspondiente a un atributo ...**

- a) ... se escribe sin comillas.
- b) ... es aconsejable escribirlo entre comillas dobles.
- c) ... es obligatorio escribirlo entre comillas simples.

### **9. Para que una página web se pueda ver desde cualquier ordenador conectado a internet debe estar guardada en un servidor de internet.**

a) Verdadero.

b) Falso.

**10. En un editor con modo diseño podemos crear una página web sin escribir directamente las etiquetas de HTML.**

- a) Verdadero.
- b) Falso.

*EDITADO POR:* 

*Ángel Eduardo Villamizar Parada Esp. Administrador en Gerencia de la informática Educativa Docente de Aula INSTEC - LOS PATIOS- NORTE DE SANTANDER*

# **TÍTULO DE LA PÁGINA <TITLE>**

El título de la página es el que aparecerá en la parte superior de la ventana del navegador, cuando la página esté cargada en él. Para asignar un título a una página es necesario escribir el texto deseado entre las etiquetas <title> y </title>.

Estas etiquetas han de estar dentro de la cabecera, es decir, entre las etiquetas  $\langle head \rangle$  y  $\langle head \rangle$ . Por ejemplo:

<html> <head> <title> Curso de HTML </title> </head>

... </html>

# **CUERPO DEL DOCUMENTO <BODY>**

El cuerpo del documento contiene la información propia del documento, es decir lo que pqueremos que se visualice, el texto de la página, las imágenes, los formularios, etc.

Todos estos elementos tienen que encontrarse entre las etiquetas <br/>body> y </body>, que van justo debajo de la cabecera.

Por ejemplo: **<html> <head> <title>**Curso de HTML **</title> </head> <body>**

#### **... </body> </html>**

A través de la etiqueta <body> es posible establecer el color o la imagen de fondo de la página. El color de fondo puede establecerse a través del atributo bgcolor, al que es posible asignarle un color representado en hexadecimal o por un nombre predefinido. Por ejemplo, para hacer que el color de fondo de una página sea de color azul, tendremos que escribir:

## **... <body bgcolor=**"#0000FF"**>**

**... </body> </html>** Sería equivalente a poner:

**... <body bgcolor="blue">**

# **... </body>**

### **</html>**

La imagen de fondo puede establecerse a través del atributo **background**, indicando la ruta en la que se encuentra la imagen.

### *EDITADO POR:*

*Ángel Eduardo Villamizar Parada* 

*Esp. Administrador en Gerencia de la informática Educativa Docente de Aula INSTEC - LOS PATIOS- NORTE DE SANTANDER*

Por ejemplo, para hacer que la imagen de fondo de una página sea la imagen *fondo.gif*, que se encuentra en el mismo directorio en el que se encuentra guardada la página, tendremos que escribir:

#### **... <body background=**"fondo.gif"**>**

**...**

### **</body>**

#### **</html>**

En el caso de que la imagen no se encuentre en el mismo directorio que la página, y se encuentre dentro de la carpeta *imagenes*, que sí se encuentra en el mismo directorio que la página, tendremos que escribir:

#### **... <body background=**"imagenes/ fondo.gif"**>**

#### **... </body> </html>**

A través de la etiqueta **<body>** también es posible establecer el color del texto de la página a través del atributo **text**.

Por ejemplo, para hacer que el color del texto de una página sea de color rojo, tendremos que escribir:

### **... <body text=**"#FF0000"**> ... </body> </html>**

Entre el borde de la ventana y el contenido de la página existe un margen, cuyo tamaño en píxeles puede modificarse mediante los atributos **leftmargin** (**margen izquierdo)** y **topmargin (margen superior). Estos atributos no funcionan para el navegador Netscape, pero sí los atributos marginwidth (anchura del margen) y marginheight (altura del margen).** Estos atributos suelen utilizarse para eliminar el margen, para lo cual deben valer cero. Por ejemplo, para hacer que una página no tenga margen superior, y tenga un margen izquierdo de

20 píxeles, tendremos que escribir: **...**

**<body leftmargin=**"20" **topmargin=**"0" **marginwidth=**"20" **marginheight=**"0" **>**

#### **... </body> </html>**

### **COLORES EN HEXADECIMAL**

Los colores en HTML se representan mediante un número hexadecimal.

Un número hexadecimal se diferencia de un número decimal en que no sólo puede tomar valores del 0 al 9, sino que puede tomar hasta dieciséis valores distintos, que van del 0al 9, y de la A a la F. Cada color estará representado por un grupo de seis dígitos en hexadecimal, precedidos por una almohadilla, como por ejemplo #FFFFFF. Existen 216 colores seguros para web. Éstos son los colores que se muestran de la misma forma en Microsoft Internet Explorer y en Netscape Navigator, tanto<br>en Windows como en Macintosh. También podemos personalizar nuestros propios colores, También podemos personalizar nuestros propios colores, modificando los valores de cada uno de los dígitos que forman parte del número hexadecimal. A continuación, se muestran los 216 colores seguros para web, para que puedas consultarlos cuando lo necesites.

*EDITADO POR: Ángel Eduardo Villamizar Parada* 

*Esp. Administrador en Gerencia de la informática Educativa Docente de Aula INSTEC - LOS PATIOS- NORTE DE SANTANDER*

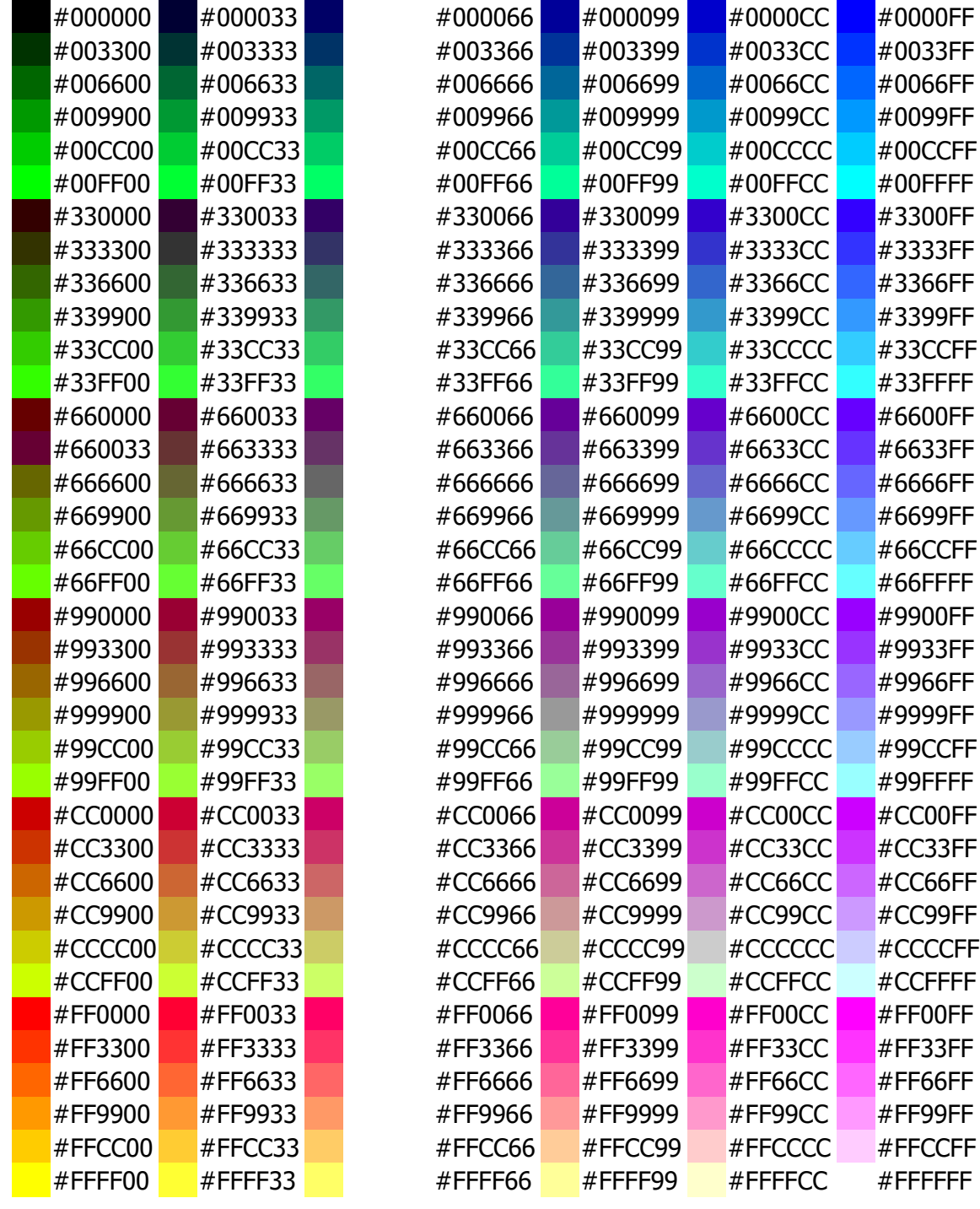

### *EDITADO POR: Ángel Eduardo Villamizar Parada*

*Esp. Administrador en Gerencia de la informática Educativa Docente de Aula INSTEC - LOS PATIOS- NORTE DE SANTANDER*

Existe otra forma de representar algunos colores, sin la necesidad de utilizar números en hexadecimal. Estos colores pueden representarse por su nombre, y son los siguientes:

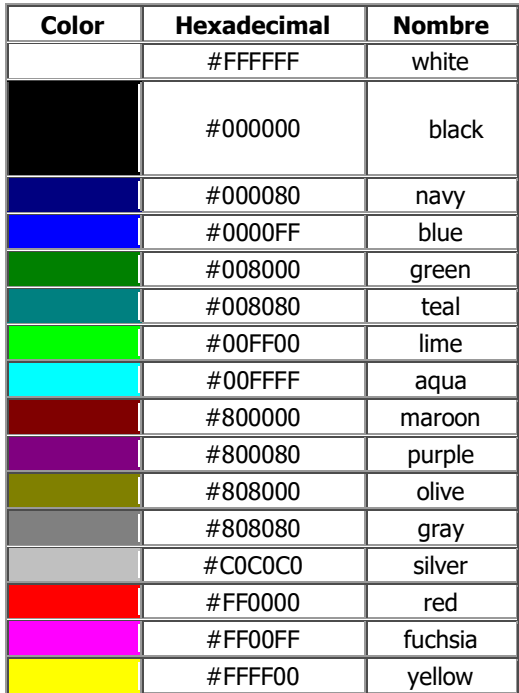

*Esp. Administrador en Gerencia de la informática Educativa Docente de Aula INSTEC - LOS PATIOS- NORTE DE SANTANDER*

# **EJERCICIOS UNIDAD 2. ESTRUCTURA DE UNA PÁGINA**

Si no tienes abierto el Bloc de notas, ábrelo para realizar los ejercicios planteados a continuación.

# **EJERCICIO 1: COLOCAR ATRIBUTOS AL TEXO Y FONDO DE IMAGEN.**

 $<$ HTML $>$ <HEAD> <TITLE> Mi pagina web - 1 </TITLE> </HEAD> <BODY BACKGROUND="PAISAJE.jpg" BGCOLOR="#CCFFFF" TEXT="#FFF00"> <H1> <CENTER> primera página </CENTER> </H1>  $<$ HR $>$ -Esta es mi primera página, aunque todavía es muy sencilla. como el lenguaje HTML no es difícil, pronto estaré en condiciones de hacer cosas más interesantes.  $<$ HR $>$ <P> Aquí va un segundo párrafo. <BR><P>- Ahora practicare el uso de la negrita y cursiva  $<$ BR $>$ <B> para poner algo en negrita (bold) utilizo la etiqueta "B".  $<$ /B $>$  $<$ BR $>$ <I> para poner algo en cursiva (italic) utilizo la etiqueta "I" </I>  $<$ BR $>$ <P> Aquí va un tercer párrafo.  $<$ BR $>$  $<$ P $>$ <FONT COLOR="#FF0000"> Este texto es de color rojo </FONT>  $<$ BR $>$ <FONT COLOR="#00FF00"> Este texto es de color verde </FONT>  $<$ BR $>$ <FONT COLOR="#0000FF"> Este texto es de color azul </FONT>  $<$ BR $>$ <FONT COLOR="#FFFFFF"> Este texto es de color blanco </FONT>  $<$ BR $>$ <FONT COLOR="#000000"> Este texto es de color negro </FONT> <BR> <FONT COLOR="#FFFF00"> Este texto es de color amarillo </FONT>- <PRE> Otra etiqueta interesante es "PRE". El texto que se encuentre entre ella estará preformateado, es decir que aparecerá como si hubiera sido escrito con una máquina de escribir, con una fuente de espaciado fijo (tipo Courier). </PRE> <TT> Con la etiqueta "TT" conseguimos también que el texto tenga u n tamaño menor y la aparición de los caracteres de una máquina de escribir (typewriter).</TT> </BODY> </HTML>

*EDITADO POR: Ángel Eduardo Villamizar Parada Esp. Administrador en Gerencia de la informática Educativa* 

*Docente de Aula INSTEC - LOS PATIOS- NORTE DE SANTANDER*

### **EJERCICIO 2:**

19

<HTML> <HEAD> <TITLE> Mi pagina web - 1 </TITLE> </HEAD> <BODY BGCOLOR="#FFFF00"> <H1> <CENTER> primera página </CENTER> </H1> <HR> Esta es mi primera página, aunque todavía es muy sencilla. como el lenguaje HTML no es difícil, pronto estaré en condiciones de hacer cosas más interesantes.  $<$ HR $>$ <P> Aquí va un segundo párrafo.  $<$ BR $>$  $<$ P $>$ Ahora practicare el uso de la negrita y cursiva  $<$ BR $>$ <B> para poner algo en negrita (bold) utilizo la etiqueta "B". </B> <BR> <I> para poner algo en cursiva (italic) utilizo la etiqueta "I" </I>  $<$ BR $>$ <P> Aquí va un tercer párrafo.  $<$ BR $>$  $<$ P $>$ <FONT COLOR="#FF0000"> Este texto es de color rojo </FONT>  $<$ BR $>$ <FONT COLOR="#00FF00"> Este texto es de color verde </FONT>  $<$ BR $>$ <FONT COLOR="#0000FF"> Este texto es de color azul </FONT>  $<$ BR $>$ <FONT COLOR="#FFFFFF"> Este texto es de color blanco </FONT>  $<$ BR $>$ <FONT COLOR="#000000"> Este texto es de color negro </FONT>  $<$ BR $>$ <FONT COLOR="#FFFF00"> Este texto es de color amarillo </FONT> <PRE> Otra etiqueta interesante es "PRE". El texto que se encuentre entre ella estará preformateado, es decir que aparece como si hubiera sido escrito con una máquina de escribir, con una fuente de espaciado fijo (tipo courier). </PRE> <TT> Con la etiqueta "TT" conseguimos también que el texto tenga un tamaño menor y la aparición de los caracteres de una máquina de escribir (typewriter).  $<$ /TT $>$ </BODY> </HTML>

*Docente de Aula INSTEC - LOS PATIOS- NORTE DE SANTANDER*

# **EJERCICIO 3.**

20

<HTML> <HEAD> <TITLE> Mi pagina web - 1 </TITLE> </HEAD> <BODY BGCOLOR="#0000FF"> <H1> <CENTER> Primera pagina </CENTER> </H1> <HR> Esta es mi primera página, aunque todavía es muy sencilla. Como el lenguaje HTML no es difícil, pronto estaré en condiciones de hacer cosas más interesantes.  $<$ HR $>$ <P> Aquí va un segundo párrafo.  $<$ BR $>$  $<$ P $>$ Ahora practicare el uso de la negrita y cursiva  $<$ BR $>$ <B> para poner algo en negrita (bold) utilizo la etiqueta "B". </B> <BR> <I> para poner algo en cursiva (italic) utilizo la etiqueta "I" </I>  $<$ BR $>$ <P> Aquí va un tercer párrafo.  $<$ BR $>$  $<$ P $>$ <FONT COLOR="#FF0000"> Este texto es de color rojo </FONT>  $<$ BR $>$ <FONT COLOR="#00FF00"> Este texto es de color verde </FONT>  $<$ BR $>$ <FONT COLOR="#0000FF"> Este texto es de color azul </FONT>  $<$ BR $>$ <FONT COLOR="#FFFFFF"> Este texto es de color blanco </FONT>  $<$ BR $>$ <FONT COLOR="#000000"> Este texto es de color negro </FONT>  $<$ BR $>$ <FONT COLOR="#FFFF00"> Este texto es de color amarillo </FONT> <PRE> Otra etiqueta interesante es "PRE". El texto que se encuentre entre ella estará preformateado, es decir que aparecerá como si hubiera sido escrito con una máquina de escribir, con una fuente de espaciado fijo (tipo Courier). </PRE> <TT> Con la etiqueta "TT" conseguimos también que el texto tenga un tamaño menor y la aparición de los caracteres de una máquina de escribir (typewriter). </TT> </BODY> </HTML>

## **EJERCICO 4.**

21

<HTML> <HEAD> <TITLE> Mi pagina web - 1 </TITLE> </HEAD> <BODY BGCOLOR="#FFFFFF"> <H1> <CENTER> Primera pagina </CENTER> </H1> <HR> Esta es mi primera página, aunque todavía es muy sencilla. Como el lenguaje HTML no es difícil, pronto estaré en condiciones de hacer cosas más interesantes.  $<$ HR $>$ <P> Aquí va un segundo párrafo.  $<$ BR $>$  $<$ P $>$ Ahora practicare el uso de la negrita y cursiva  $<$ BR $>$ <B> para poner algo en negrita (bold) utilizo la etiqueta "B". </B>  $<$ BR $>$ <I> para poner algo en cursiva (italic) utilizo la etiqueta "I" </I>  $<$ BR $>$ <P> Aquí va un tercer párrafo.  $<$ BR $>$  $<$ P $>$ <FONT COLOR="#FF0000"> Este texto es de color rojo </FONT>  $<$ BR $>$ <FONT COLOR="#00FF00"> Este texto es de color verde </FONT>  $<$ BR $>$ <FONT COLOR="#0000FF"> Este texto es de color azul </FONT>  $<$ BR $>$ <FONT COLOR="#FFFFFF"> Este texto es de color blanco </FONT>  $<$ BR $>$ <FONT COLOR="#000000"> Este texto es de color negro </FONT>  $<$ BR $>$ <FONT COLOR="#FFFF00"> Este texto es de color amarillo </FONT> <PRE> Otra etiqueta interesante es "PRE". El texto que se encuentre entre ella estará preformateado, es decir que aparece como si hubiera sido escrito con una máquina de escribir, con una fuente de espaciado fijo (tipo courier). </PRE> <TT> Con la etiqueta "TT" conseguimos también que el texto tenga un tamaño menor y la aparición de los caracteres de una máquina de escribir (typewriter). </TT></BODY> </HTML>

22

## **EJERCICIO 5.**

<HTML> <HEAD> <TITLE> Mi pagina web - 1 </TITLE> </HEAD> <BODY BGCOLOR="#000000" TEXT="#FFFFFF"> <H1> <CENTER> primera página </CENTER> </H1>  $<$ HR $>$ Esta es mi primera página, aunque todavía es muy sencilla. Como el lenguaje HTML no es difícil, pronto estaré en condiciones de hacer cosas más interesantes. <HR> <P> Aquí va un segundo párrafo  $<$ BR $>$  $< P>$ Ahora practicare el uso de la negrita y cursiva  $<$ BR $>$ <B> para poner algo en negrita (bold) utilizo la etiqueta "B".  $<$ /B $>$  $<$ BR $>$ <I> para poner algo en cursiva (italic) utilizo la etiqueta "I" </I>  $<$ BR $>$ <P> Aquí va un tercer párrafo.  $<$ BR $>$  $<$ P $>$ <FONT COLOR="#FF0000"> Este texto es de color rojo </FONT>  $<$ BR $>$ <FONT COLOR="#00FF00"> Este texto es de color verde </FONT>  $<$ BR $>$ <FONT COLOR="#0000FF"> Este texto es de color azul </FONT>  $<$ BR $>$ <FONT COLOR="#FFFFFF"> Este texto es de color blanco </FONT>  $<$ BR $>$ <FONT COLOR="#000000"> Este texto es de color negro </FONT>  $<$ BR $>$ <FONT COLOR="#FFFF00"> Este texto es de color amarillo </FONT> <PRE> Otra etiqueta interesante es "PRE". El texto que se encuentre entre ella estará preformateado, es decir que aparecerá como si hubiera sido escrito con una máquina de escribir, con una fuente de espaciado fijo (tipo courier). </PRE> <TT> Con la etiqueta "TT" conseguimos también que el texto tenga un tamaño menor y la aparición de los caracteres de una máquina de escribir (typewriter).  $<$ /TT $>$ </BODY> </HTML>

*Docente de Aula INSTEC - LOS PATIOS- NORTE DE SANTANDER*

# **EJERCICIO 6.**

23

<HTML><HEAD> <TITLE> Mi pagina web - 1 </TITLE> </HEAD> <BODY BGCOLOR="#FF0000"> <H1> <CENTER> Primera página </CENTER> </H1> <HR> Esta es mi primera página, aunque todavía es muy sencilla. Como el lenguaje HTML no es difícil, pronto estaré en condiciones de hacer cosas más interesantes.  $<$ HR $>$ <P> Aquí va un segundo párrafo.  $<$ BR $>$  $<$ P $>$ Ahora practicare el uso de la negrita y cursiva  $<$ BR $>$ <B> para poner algo en negrita (bold) utilizo la etiqueta "B". </B>  $<$ BR $>$ <I> para poner algo en cursiva (italic) utilizo la etiqueta "I" </I>  $<$ BR $>$ <P> Aquí va un tercer párrafo.  $<$ BR $>$  $<$ P $>$ <FONT COLOR="#FF0000"> Este texto es de color rojo </FONT>  $<$ BR $>$ <FONT COLOR="#00FF00"> Este texto es de color verde </FONT>  $<$ BR $>$ <FONT COLOR="#0000FF"> Este texto es de color azul </FONT>  $<$ BR $>$ <FONT COLOR="#FFFFFF"> Este texto es de color blanco </FONT>  $<$ BR $>$ <FONT COLOR="#000000"> Este texto es de color negro </FONT>  $<$ BR $>$ <FONT COLOR="#FFFF00"> Este texto es de color amarillo </FONT> <PRE> Otra etiqueta interesante es "PRE". El texto que se encuentre entre ella estará preformateado, es decir que aparece como si hubiera sido escrito con una máquina de escribir, con una fuente de espaciado fijo (tipo courier). </PRE> <TT> Con la etiqueta "TT" conseguimos también que el texto tenga un tamaño menor y la aparición de los caracteres de una máquina de escribir (typewriter).  $<$ /TT $>$ </BODY> </HTML>

# 24

### **EJERCICIO 7.**

<HTML> <HEAD> <TITLE> Mi pagina web - 1 </TITLE> </HEAD> <BODY BGCOLOR="#00FF00"> <H1> <CENTER> Primera pagina </CENTER> </H1> <HR> Esta es mi primera página, aunque todavía es muy sencilla. Como el lenguaje HTML no es difícil, pronto estaré en condiciones de hacer cosas más interesantes.  $<$ HR $>$ <P> Aquí va un segundo párrafo.  $<$ BR $>$  $<$ P $>$ Ahora practicare el uso de la negrita y cursiva  $<$ BR $>$ <B> para poner algo en negrita (bold) utilizo la etiqueta "B". </B> <BR> <I> para poner algo en cursiva (italic) utilizo la etiqueta "I" </I>  $<$ BR $>$ <P> Aquí va un tercer párrafo.  $<$ BR $>$  $<$ P $>$ <FONT COLOR="#FF0000"> Este texto es de color rojo </FONT>  $<$ BR $>$ <FONT COLOR="#00FF00"> Este texto es de color verde </FONT>  $<$ BR $>$ <FONT COLOR="#0000FF"> Este texto es de color azul </FONT>  $<$ BR $>$ <FONT COLOR="#FFFFFF"> Este texto es de color blanco </FONT>  $<$ BR $>$ <FONT COLOR="#000000"> Este texto es de color negro </FONT>  $<$ BR $>$ <FONT COLOR="#FFFF00"> Este texto es de color amarillo </FONT> <PRE> Otra etiqueta interesante es "PRE". El texto que se encuentre entre ella estará reformateado, es decir que aparece como si hubiera sido escrito con una máquina de escribir, con una fuente de espaciado fijo (tipo courier). </PRE> <TT> Con la etiqueta "TT" conseguimos también que el texto tenga un tamaño menor y la aparición de los caracteres de una máquina de escribir (typewriter).  $<$ /TT $>$ </BODY>  $<$ /H

*Docente de Aula INSTEC - LOS PATIOS- NORTE DE SANTANDER*

### **UNIDAD DOS: EL TEXTO EN LA PAGINA HTML.**

A lo largo de este tema vamos a aprender a cambiar las propiedades del texto, así como a insertar caracteres especiales o separadores.

### **CARACTERES ESPECIALES Y ESPACIOS EN BLANCO**

Los caracteres **<** y **>** son dos caracteres especiales que indican inicio y fin de etiqueta. Si se desea insertar estos caracteres como texto hay que escribir el nombre que los representa:

- **<** Se representa con **<**
- > Se representa con **&gt**;

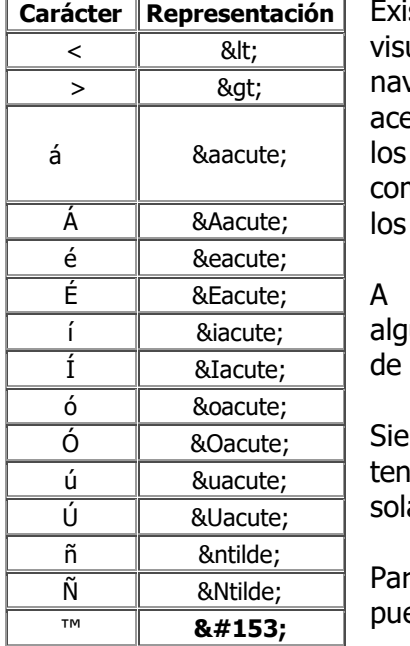

sten otra serie de caracteres que no se ualizan correctamente en algunos vegadores, como es el caso de la ñ y las letras entuadas, por lo que al igual que ocurre con caracteres especiales  $\langle y \rangle$ , para insertarlos no texto habría que escribir el nombre que representa.

continuación, se muestra una lista con unos caracteres y el nombre con el que han ser representados:

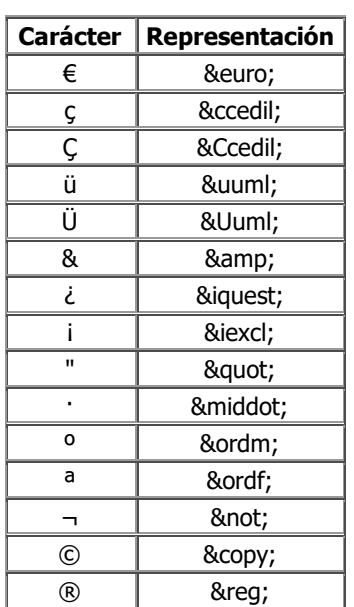

 $\epsilon$ mpre que se inserta texto en HTML hay que $^\perp$ 

ter en cuenta que si se escriben varios espacios en blanco seguidos amente se mostrará uno en el navegador.

a conseguir que se muestren varios espacios en blanco seguidos ede sustituirse cada uno de ellos por .

Por ejemplo, para insertar el texto:

**¡Bienvenidos, esta es mi 1ª página!**

Habría que escribir:

### **! Bienvenidos, esta** emi 1ª página!

#### **COMENTARIOS**

En ocasiones podemos desear añadir comentarios aclaratorios dentro del código, de manera que no sean visualizados en el navegador, pero sí a la hora de editar el documento. Para insertar comentarios dentro del código, ibasta con insertar el texto entre  $\langle$ ! -- y //-->. Todo el código que se inserte entre estos símbolos no será visualizado en los navegadores.

Por ejemplo, para insertar el texto siguiente con un comentario:

**¡Bienvenidos, esta es mi 1ª página!**

Habría que escribir:

*<! -- A continuación aparecerá una línea de texto//--> ¡Bienvenidos, esta es mi 1ª página!*

*EDITADO POR:* 

*Ángel Eduardo Villamizar Parada* 

#### 26

### **SALTOS DE LÍNEA <BR>**

En general, cuando trabajamos con un editor de texto se produce un salto de línea al pulsar la tecla INTRO.

Si pulsamos INTRO en un documento HTML, el salto de línea se producirá en el código, pero no se mostrará en el navegador. Para que se produzca el salto de línea en el navegador, en lugar de pulsar la tecla INTRO hay que insertar la etiqueta <br> donde se desee que se produzca el salto.

La etiqueta <br>> no precisa ninguna etiqueta de cierre. No hay que insertar la etiqueta </br> después de ella, ya que dicha etiqueta no existe.

**Por ejemplo, para insertar el texto:**

#### **Queridos usuarios,**

### **tengo el placer de comunicaros que hay una nueva sección.**

Habría que escribir:

*Queridos usuarios,* **<br>***tengo el placer de comunicaros que hay una nueva*  secci*&oacuten*.

#### **TEXTO PREFORMATEADO <PRE>**

Una forma de asegurarnos de que el texto aparezca en el navegador tal cual ha sido insertado dentro del código, es utilizando las etiquetas **<pre>** y **</pre>**.

Utilizando estas etiquetas podemos tener la seguridad de que en el navegador se mostrarán todos los espacios en blanco que se inserten en el texto, así como todos los saltos de línea resultantes de pulsar la tecla INTRO, sin la necesidad de utilizar la etiqueta **<br>.**

Por ejemplo, para insertar el texto:

**Hola, BIENVENIDOS esta ES MI PÁGINA WEB y esto un texto preformateado**

Habría que escribir:

<pre>Hola, BIENVENIDOS

esta ES MI PÁGINA WEB y esto un texto preformateado</pre>

El inconveniente de esta etiqueta es que entre las etiquetas  $\langle pre \rangle$  y  $\langle pre \rangle$  no se pueden incluir las etiquetas <img> (para incluir imágenes), <object> (para incluir objetos como animaciones), <br/> <br/>  $\langle$ big>,  $\le$ small>,  $\le$ sub> ni  $\le$ sup> (las veremos en este tema).

#### **SEPARADORES <HR>**

El elemento que suele utilizarse para separar secciones dentro de una misma página es la regla horizontal. Para insertar una regla horizontal hay que insertar la etiqueta **<hr>.** Dicha etiqueta no precisa ninguna etiqueta de cierre.

Es posible especificar algunos atributos de la regla horizontal:

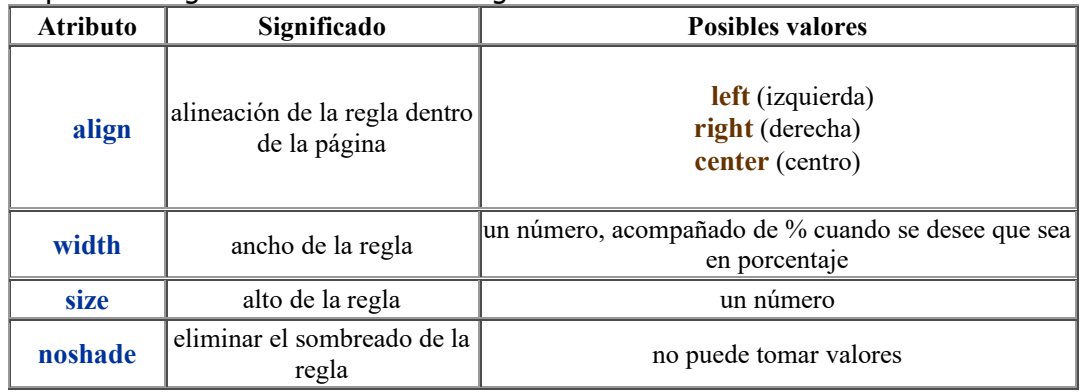

#### *EDITADO POR:*

#### *Ángel Eduardo Villamizar Parada*

Por ejemplo, para insertar el texto y la regla horizontal siguientes: **Inicio**

#### **Bienvenidos a mi página.**

**Habría que escribir:**

*Inicio***<hr align="left" width=***"300%"* **size=***"5"* **noshade>***Bienvenidos a mi página.*

### **SANGRADO DE TEXTO <BLOCKQUOTE>**

La sangría es una especie de margen que se establece a ambos lados del texto. Para que un texto aparezca sangrado, se inserta entre las etiquetas **<blockquote>** y**</blockquote>**.

Esta etiqueta en un principio se definió para delimitar citas pero que como la mayoría de los navegadores resuelven la cita incluyendo un sangrado del texto, su uso para sangrar texto se ha generalizado El uso de la etiqueta **<blockquote>** obliga a que el texto aparezca en una nueva línea. Insertando el texto entre varias etiquetas **<blockquote>** y **</blockquote>** se consigue que los márgenes sean mayores, Por ejemplo, para insertar el texto:

#### **Queridos usuarios,**

#### **tengo el placer de comunicaros que hay una nueva sección.**

Habría que escribir:

Queridos usuarios,

# **<blockquote>**

# **<blockquote>**

tengo el placer de comunicaros que hay una nueva secci&oacuten.

 **</blockquote>**

**</blockquote>**

### **FORMATEAR EL TEXTO <FONT> ...**

Las propiedades del texto pueden modificarse a través de la etiqueta **<font>**. Para ello, podemos insertar el texto entre las etiquetas **<font>** y **</font>**, especificando algunos de los atributos de la etiqueta:

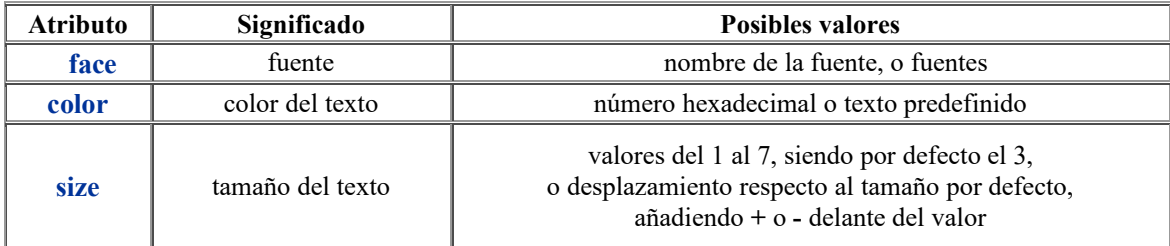

Por ejemplo, para insertar el texto: Habría que escribir:

> **<font color=**"#993366" **size=**"4" **face=**"Comic Sans MS, Arial, MS Sans Serif"**>**Bienvenidos a www.aulaclic.com**</font>**

También es posible definir una fuente para todo el documento. Para ello, hay que insertar la etiqueta <br /> **chasefont>** después de la etiqueta <br /> **chasefont>** 

La etiqueta <**basefont>** no necesita una etiqueta de cierre, y permite modificar los mismos atributos del texto que la etiqueta **<font>**.

Por ejemplo:

**<body>**

**<basefont color=**"#006699" **size=**"4" **face=**"Arial"**>**

*EDITADO POR:* 

...

#### *Ángel Eduardo Villamizar Parada*

*Esp. Administrador en Gerencia de la informática Educativa Docente de Aula INSTEC - LOS PATIOS- NORTE DE SANTANDER*

Este código haría que la fuente del documento fuera por defecto de color azul, de tamaño 4 y Arial. Si después de indicar la etiqueta **<br />
<b>basefont>** o <font>, el navegador encuentra otra etiqueta **<font>**, la que prevalece es siempre la última que se encuentra.

### **RESALTADO DEL TEXTO <B> ...**

Existen una serie de etiquetas que permiten aplicar diferentes estilos al texto que se encuentra entre ellas, y generalmente se utilizan para resaltarlo. Estos estilos pueden agruparse según vayan asociados al tipo de letra o a la información que represente el texto. No hay que olvidar que todas estas etiquetas necesitan una etiqueta de cierre, y que pueden aplicarse varias etiquetas al mismo texto.

A continuación, se muestran algunas etiquetas asociadas al tipo de letra:

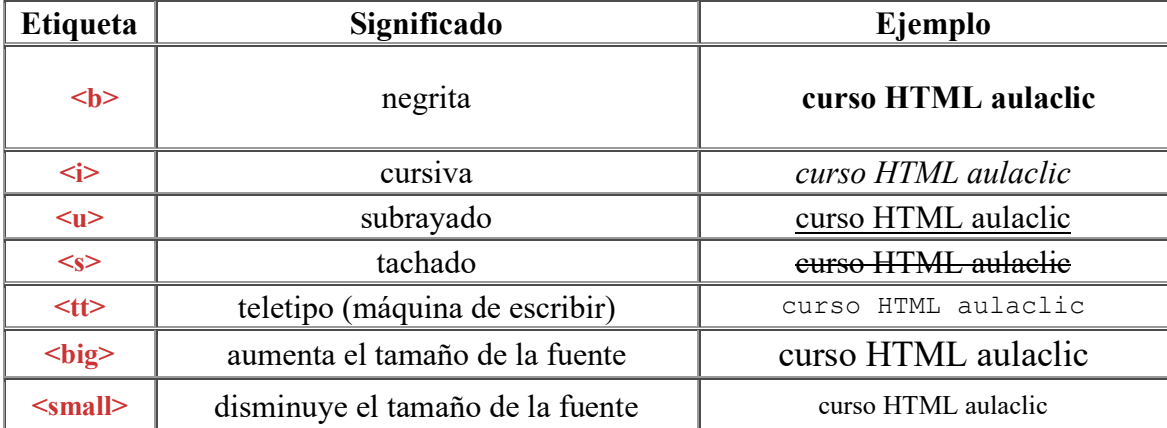

A continuación, se muestran algunas etiquetas asociadas al tipo de información:

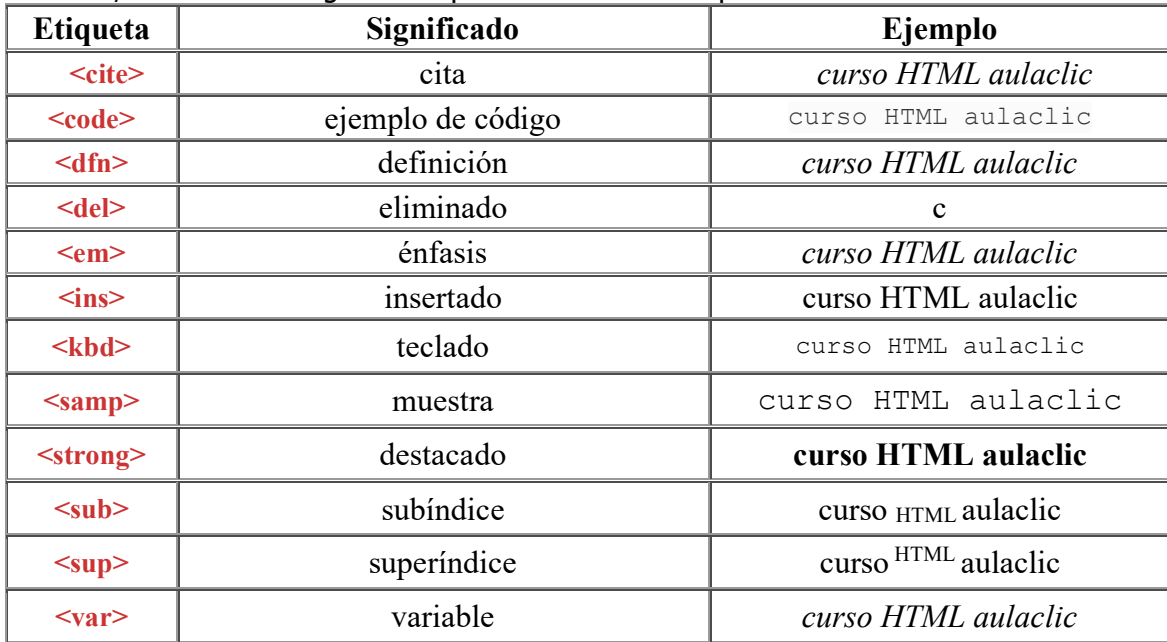

las etiquetas más utilizadas son las asociadas al tipo de letra, ya que son más fáciles de recordar, y en muchos casos los resultados son los mismos que los de aplicar una etiqueta diferente. Por ejemplo, el resultado de aplicar las etiquetas **<b>** y **<strong>** es el mismo. Incluso a veces algunos estilos asociados al tipo de información pueden representarse de forma distinta según el navegador. Por ejemplo, para insertar el texto:

*EDITADO POR:* 

*Ángel Eduardo Villamizar Parada* 

## Bienvenidos a **[www.aulaclic.com](http://www.aulaclic.com/)**

Habría que escribir:

### **<font color=***"#993366"* **size=***"4"* **face=***"Comic Sans MS, Arial, MS Sans*

*Serif"***>***Bienvenidos a* **<b><u><tt>***www.aulaclic.com***</tt></u></b></font>**

El texto de una página puede agruparse en párrafos. Para ello, el texto de cada uno de los párrafos debe insertarse entre las etiquetas <p> y </p>.

No es necesario insertar la etiqueta **<br>** para que un nuevo párrafo aparezca debajo del anterior, ya que las etiquetas **<p>** y **</p>** hacen que se cambie de línea automáticamente.

También es posible cambiar la alineación del texto de cada párrafo. Para ello se modifica el valor del atributo **align**, cuyos valores pueden ser **left** (izquierda), **right** (derecha), **center** (centrado) o **justify** (justificado).

Por ejemplo, para insertar el texto:

### **Bienvenidos a mi página.**

### **Aquí encontraréis cursos de formación muy interesantes.**

Habría que escribir:

**<p align="center">**Bienvenidos a mi p&aacutegina.**</p>**

**<p>**Aqu&iacute encontrar&eacuteis cursos de formaci&oacuten muy interesantes.**</p>**

Otra forma de cambiar la alineación del texto es mediante las etiquetas **<div>** y **</div>**, para las que también existe el atributo **align**. La etiqueta **<div>**, al igual que la etiqueta**<p>**, se utiliza para agrupar bloques de texto, pero con la diferencia de que la separación entre ellos es menor. Por ejemplo, para insertar el texto:

### **Bienvenidos a mi página.**

### **Aquí encontraréis cursos de formación muy interesantes.**

Habría que escribir:

**<div align="center">**Bienvenidos a mi p&aacutegina.**</div>**

**<div>**Aqu&iacute encontrar&eacuteis cursos de formaci&oacuten muy interesantes.**</div>**

También es posible insertar el texto entre las etiquetas **<center>** y **</center>** para que aparezca centrado.

Por ejemplo, para insertar el texto:

**Bienvenidos a mi página.**

Habría que escribir:

#### <center>Bienvenidos a mi p&aacutegina.</center>

Otro par de etiquetas que permiten agrupar bloques de texto, pero que no implican el cambio de línea (como en el caso de **<p>** y **<div>**), son las etiquetas **<span>** y **</span>**volveremos a hablar de estas etiquetas cuando veamos las hojas de estilo.

### **ENCABEZADOS <H1> ...**

Existen una serie de encabezados que suelen utilizarse para establecer **títulos** dentro de una página. La diferencia entre los distintos tipos de encabezado es el tamaño de la letra, el tipo de resaltado, y la separación existente entre el texto y los elementos que tiene encima y debajo de él. Hay que tener en cuenta que el navegador del usuario es el que aplicará el estilo del encabezado por lo que el mismo título se puede visualizar de forma diferente según el navegador.

Existen seis etiquetas que representan seis tipos de cabeceras distintas. Todas estas etiquetas precisan una etiqueta de cierre.

*EDITADO POR:* 

*Ángel Eduardo Villamizar Parada* 

#### 30

A continuación, se muestran los distintos encabezados existentes:

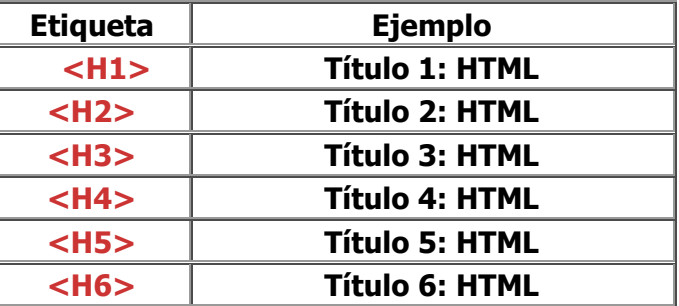

Para todas estas etiquetas es posible especificar el valor del atributo **align**. Por ejemplo, para insertar el texto:

### El lenguaje HTML

### **APARTADO 1: LAS ETIQUETAS**

Habría que escribir:

**<H2 align="center">**El lenguaje HTML**</H2><H4>**Apartado 1: Las etiquetas**</H4>**

### **MARQUESINAS <MARQUEE>**

Las **marquesinas** son líneas de texto que pueden desplazarse de un lado a otro de la ventana en forma de línea.

Para insertar una marquesina, es necesario insertar el texto entre las etiquetas **<marquee>** y **</marquee>**.

La marquesina, por defecto, se desplaza de derecha a izquierda indefinidamente, pero si lo deseas puedes hacer que estas propiedades varíen.

A través del atributo **behavior** puede modificarse el tipo de movimiento. Puede tomar los valores **alternate** (de lado a lado de la ventana, como si rebotara en los extremos), **scroll** (de un lado a otro, continuamente) o **slide** (de un lado a otro, pero una sola vez).

A través del atributo **direction** puede modificarse la dirección en la que se moverá el texto. Puede tomar los valores **down** (de arriba a abajo), **up** (de abajo a arriba), **left** (de derecha a izquierda) o **left** (de izquierda a derecha).

También es posible establecer un color de fondo, a través del atributo **bgcolor**.

Por ejemplo, para insertar la siguiente marquesina:

Habría que escribir:

**<marquee bgcolor=**"#006699" **behavior="alternate" direction="right">**

 **<b><font color=**"#FFFFCC" **size=**"5"**>**Esto es una marquesina **</font></b> </marquee>**

### **ELEMENTO DE LISTA <LI>**

Cada uno de los elementos de una lista ha de insertarse entre las etiquetas <li> y </li>. Por ejemplo, para insertar en una lista los siguientes elementos:

- **Perro**
- **Gato**

• **Periquito**

Habría que escribir:

**... <li>**Perro**</li> <li>**Gato**</li>**

### *EDITADO POR: Ángel Eduardo Villamizar Parada*

### **<li>**Periquito**</li>**

**...** Todos los elementos de la lista deberán encontrarse entre las etiquetas que indiquen si la lista es desordenada (con viñetas) u ordenada (numerada) como veremos a continuación.

### **LISTA DESORDENADA <UL>**

Para que una lista sea desordenada, sus elementos deberán encontrarse entre las etiquetas **<ul>** y **</ul>**.

A través del atributo **type** es posible elegir el tipo de viñeta, que puede ser **circle** (círculo), **disc** (disco) o **square** (cuadrado).

Por ejemplo, para insertar la siguiente lista:

o **Perro**

o **Gato**

o **Periquito**

Habría que escribir:

**<ul type="circle"> <li>**Perro**</li> <li>**Gato**</li> <li>**Periquito**</li> </ul>**

### **LISTA ORDENADA <OL>**

Para que una lista sea ordenada, sus elementos deberán encontrarse entre las etiquetas <ol> y </ol>.

A través del atributo **type** es posible elegir el tipo de numeración, que puede ser **1** (números), **a** (letras minúsculas), **A** (letras mayúsculas), **i** (números romanos en minúsculas) o **I** (números romanos en mayúsculas).

Por ejemplo, para insertar la siguiente lista:

```
i. Perro
        ii. Gato
       iii. Periquito
Habría que escribir:
          <ol type="i">
        <li>Perro</li>
        <li>Gato</li>
        <li>Periquito</li>
        </ol>
```
# **ANIDAR LISTAS**

Es posible anidar listas dentro de otras. Estas listas pueden ser tanto desordenadas como ordenadas. Por ejemplo, para insertar la siguiente lista:

1. Lunes

Ingles

- Frances
- 2. Martes

```
1. Ingles
```
A. Corrección de ejercicios

*EDITADO POR:* 

#### *Ángel Eduardo Villamizar Parada*

B. Proponer ejercicios

Habría que escribir:

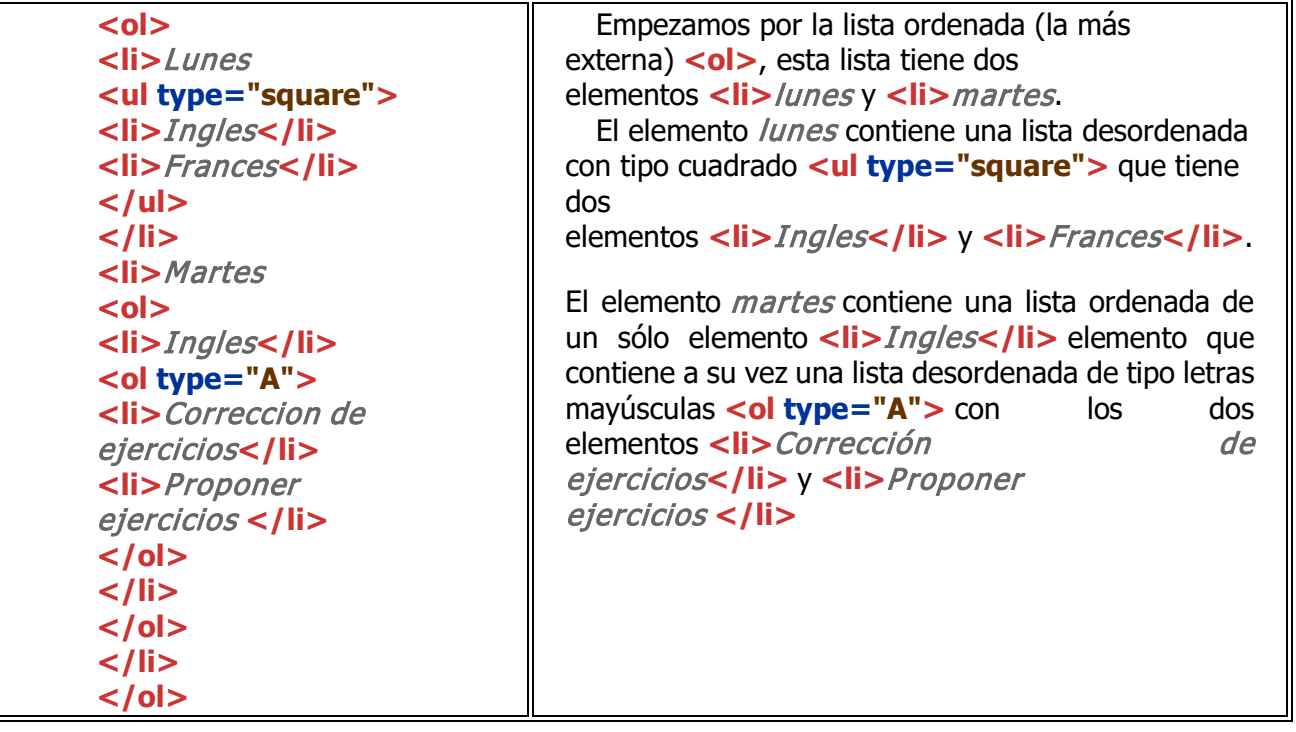

*EDITADO POR: Ángel Eduardo Villamizar Parada* 

# **EVALUACION DE NIVELACION PRIMER PERIODO ESCRITA.**

**NOMBRES Y APELLIDOS: \_\_\_\_\_\_\_\_\_\_\_\_\_\_\_\_\_\_\_\_\_\_\_\_\_\_\_\_\_\_\_\_\_\_\_\_\_\_\_\_\_\_\_\_\_\_\_\_\_\_\_**

**CODIGO: \_\_\_\_\_\_\_\_\_. GRADO: \_\_\_\_\_\_\_\_\_ FECHA: 18 DE NOVIEMBRE DE 2.019,**

# **Solo una respuesta es válida por pregunta.**

- **1. Existen algunos caracteres que no se visualizan correctamente en algunos navegadores.**
- a) Verdadero
- b) Falso

### **2. Los caracteres < y > son dos caracteres especiales que indican inicio y fin de etiqueta.**

- a) Verdadero
- b) Falso

# **3. Los comentarios se insertan entre <! -- y //-->.**

- a) Verdadero
- b) Falso

**4. Si se escriben varios espacios en blanco seguidos solamente se mostrará uno en el navegador.** 

- a) Verdadero
- b) Falso

# **5. La etiqueta <b> hace que el texto se muestre en cursiva.**

- a) Verdadero.
- b) Falso.

# **6. El texto equivale a un espacio en blanco.**

- a) Verdadero
- b) Falso

# **7. Los encabezados...**

- a) Sirven para establecer el color de fondo del texto.
- b) Se utilizan para establecer títulos dentro de la página.
- c) No existen en HTML.

# **8. Las etiquetas <center> y </center>...**

- a) permiten cambiar el tamaño del texto.
- b) permiten insertar un texto como título.
- c) permiten centrar el texto.

# **9. Para agrupar bloques de texto...**

- A) Podemos utilizar las etiquetas <p> y <div>.
- B) Podemos utilizar la etiqueta <span>.
- C) Cualquiera de las dos primeras opciones.
- D) Ninguna de las opciones anteriores.

# **10. Las marquesinas...**

- A) Pueden contener texto.
- B) Pueden contener imágenes.
- C) Cualquiera de las dos primeras opciones.
- D) Ninguna de las opciones anteriores.

*EDITADO POR: Ángel Eduardo Villamizar Parada* 

### **FLORES**

1 copiar la imagen fondo.gif que encontrarás en la carpeta originales/flores/imagenes a tu carpeta Mis documentos/ejercicios\_html/flores/imagenes

2 copiar el documento inicio.htm, de la carpeta originales/flores a tu carpeta Mis documentos/ejercicios\_html/flores.

3 abrir el documento Mis documentos/ejercicios html/flores/inicio.htm con el Bloc de notas.

4 establecer como imagen de fondo la imagen fondo.gif de la carpeta ejercicios\_html/flores/imagenes. 5 guardar los cambios y comprobar el funcionamiento en tu navegador.